**Important:** Before proceeding note that these are workarounds not supported by Microsoft, and it can stop working at any time as the result of further changes to the updates processes by Microsoft. You should use it at your own risk.

## **Stop your PC from automatically restarting after installing updates**

- 1. Open **File Explorer**.
- 2. Search for **Task Scheduler** and click the result to open the tool.
- 3. Navigate to the UpdateOrchestrator folder under Windows.

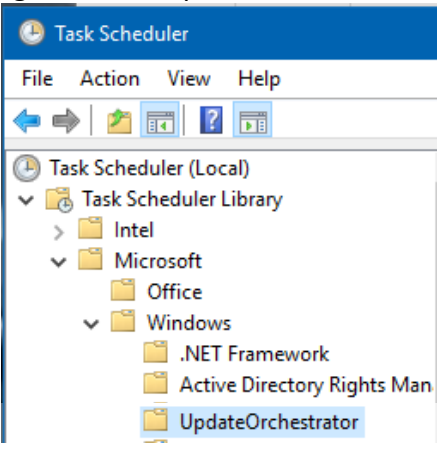

4. Right-click the **Reboot** task and select **Disable**.

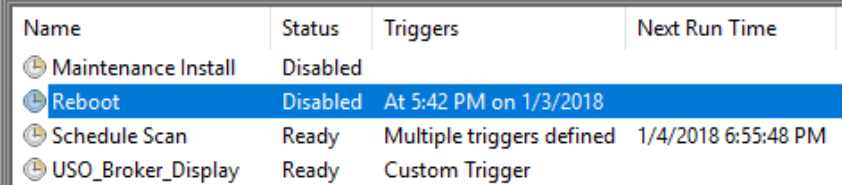

Once you completed the steps, your device will no longer restart after downloading and installing new updates. *However, new updates won't apply, and future updates won't install until you manually reboot your computer.*

# Additional steps (if needed)

In the case Windows 10 automatically re-enables the Reboot task; you can stop this behavior by doing the following:

- 1. Use the **Windows key + R** keyboard shortcut to open the Run command.
- 2. Type the following path and click **OK**: %windir%\System32\Tasks\Microsoft\Windows\UpdateOrchestrator
- 3. Select the **Reboot** file without an extension, right-click it, and select **Rename**.

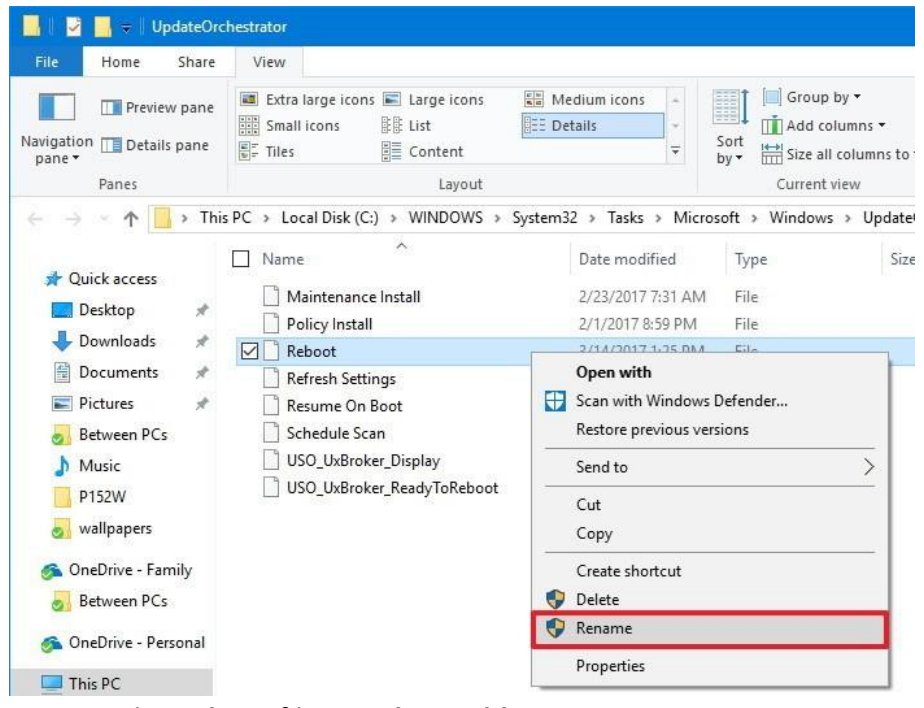

- 4. Rename the **Reboot** file to **Reboot.old**.
- 5. Right-click inside the folder, select **New**, and click on **Folder**.

## 6. Name the folder **Reboot**

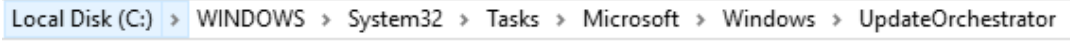

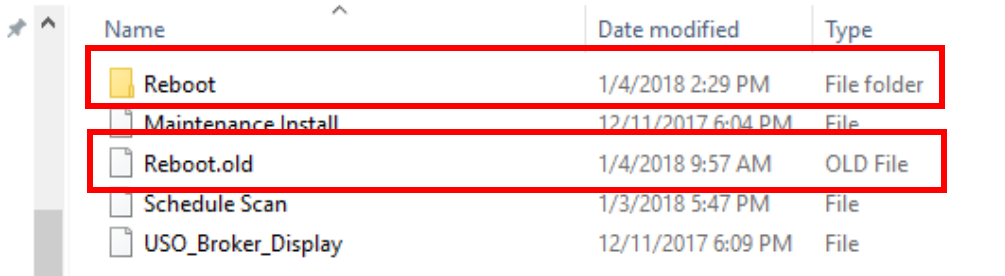

After you've completed the steps, Windows 10 will no longer be able to re-create the task to reboot your computer automatically.

If you want to revert the changes, go back to the **UpdateOrchestrator** folder and delete the **Reboot** folder and rename the **Reboot.old** file back to **Reboot**.

Then follow the Task Scheduler steps mentioned above but on **Step 3** select **Enable**.

#### **Set Automated Download but NO INSTALL of Windows Updates**

Search for 'edit group policy' in the OS search bar and select the result.

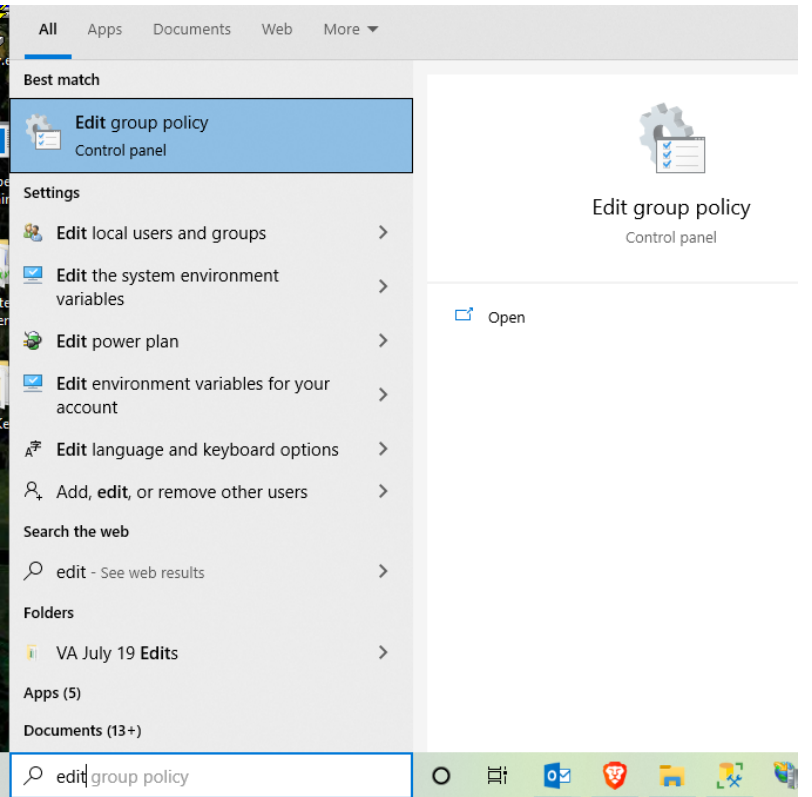

Navigate to Computer Configuration -> Administrative Templates -> Windows Components -> Windows Update

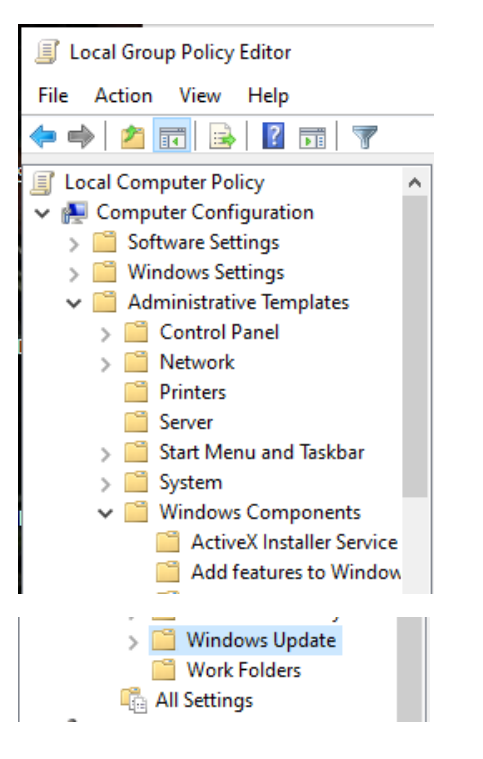

#### Right click 'Configure Automatic Updates' and choose Edit. Set options to Enabled and update setting 3.

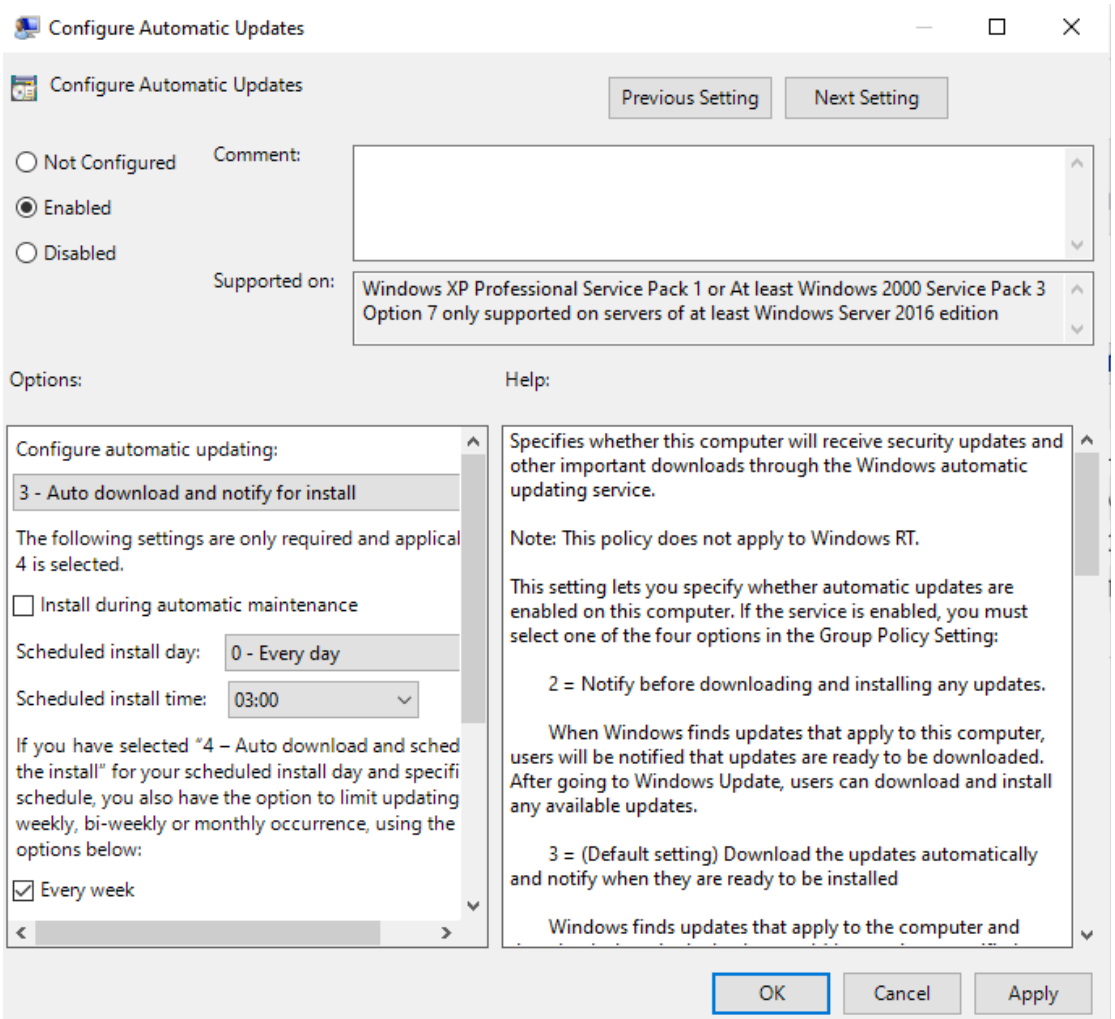

## **Set No Automatic Restart if User is Logged In**

Search for 'edit group policy' in the OS search bar and select the result (same as in above option).

Navigate to Computer Configuration -> Administrative Templates -> Windows Components -> Windows Update (same as in above option).

Right click 'No auto-restart with logged on users for scheduled automatic updates installations' and choose Edit. Set options to Enabled.

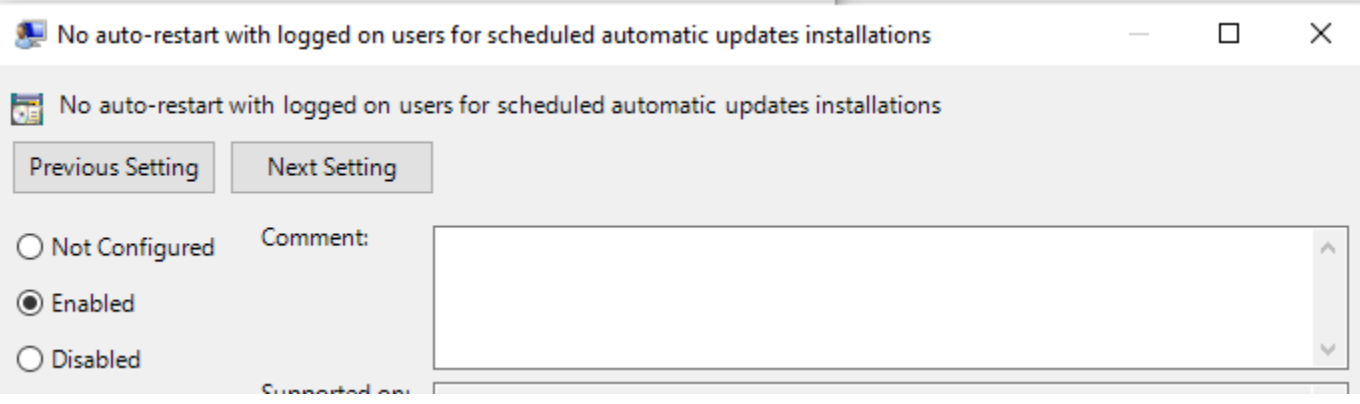